# **Tvořič obsahových bloků** *(4/2024)*

Manuál se věnuje popisu **nových možností strukturování obsahu** v administraci systému Edee pro atraktivnější zobrazení na webu UHK. Tzv. **obsahové bloky** byly přidány v rámci zakázky na microsite HelpZone, plánovanou součást webu UHK.

Tento materiál předpokládá znalost běžné redaktorské práce, která je vysvětlena v manuálu "Návod k webu pro redaktory UHK" nebo v uživatelské dokumentaci dostupné v systému Edee.

Pro demonstraci některých bloků je využit zdroj "*Uživatelská dokumentace - Help Zone"* (dostupný po přihlášení do administrace Edee, na úvodní stránce v sekci *Rychlá nabídka*) - pozor, vše v tomto návodu nelze aplikovat na web UHK, některé funkce jsou dostupné pouze pro microsite HZ.

# Obsah

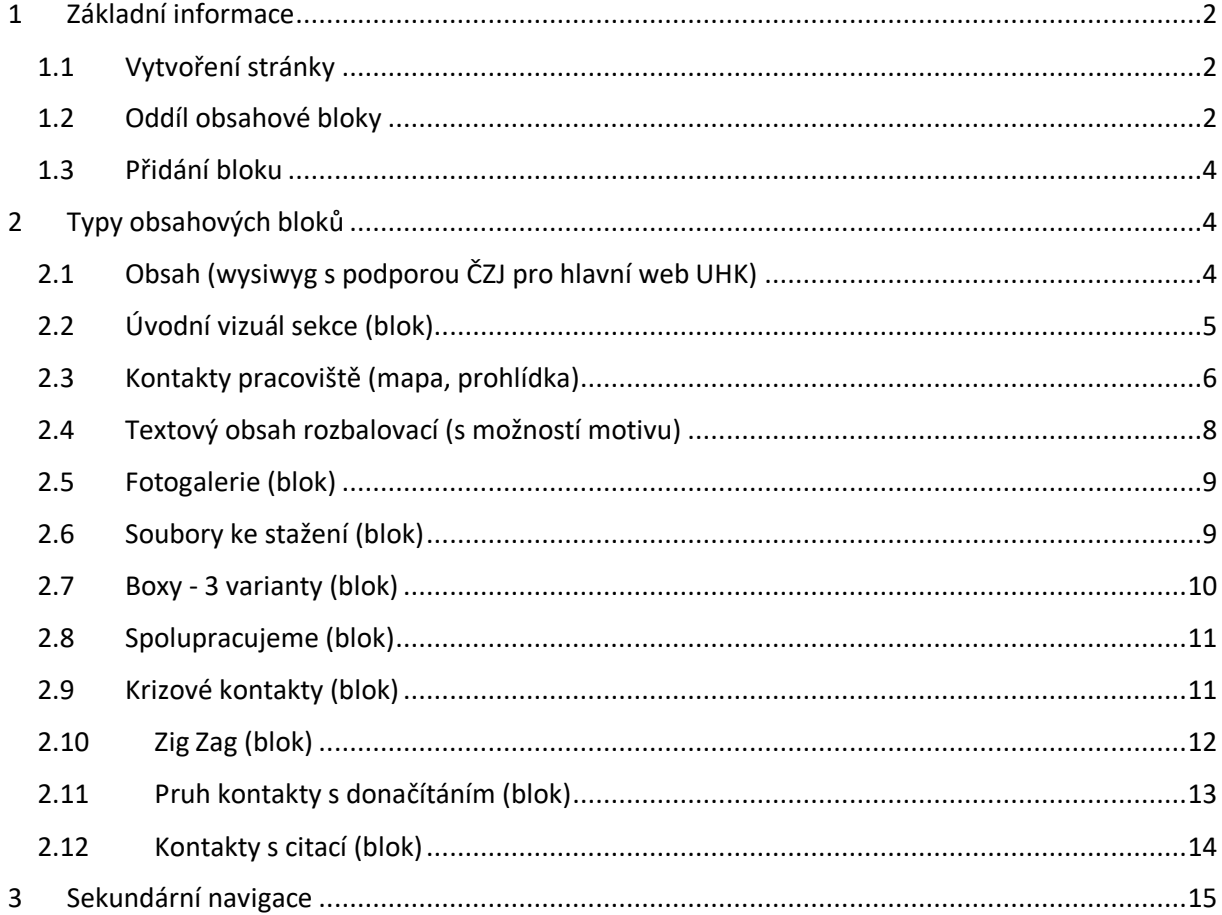

*Pozn.: modrý rámec obrázků je v manuálu použit pro screenshoty z administrace a nastavení, žlutý rámec obrázků je použit pro zobrazení na webu tj. pro uživatele*

Doplnění konkrétní sekce v souboru "*Uživatelská dokumentace - Help Zone"* je značeno zeleně.

## <span id="page-1-0"></span>**1 Základní informace**

#### <span id="page-1-1"></span>**1.1 Vytvoření stránky**

Pokud chcete využít nových možností pro strukturování a zobrazení obsahu, je potřeba vytvořit novou stránku.

Na již existující stránky nelze obsahové bloky přidat, neboť při vytvoření stránky je nutné použít speciální **Typ stránky: Stránka pro obsahové bloky**.

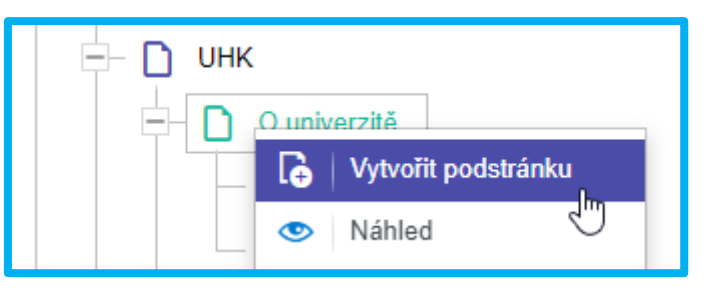

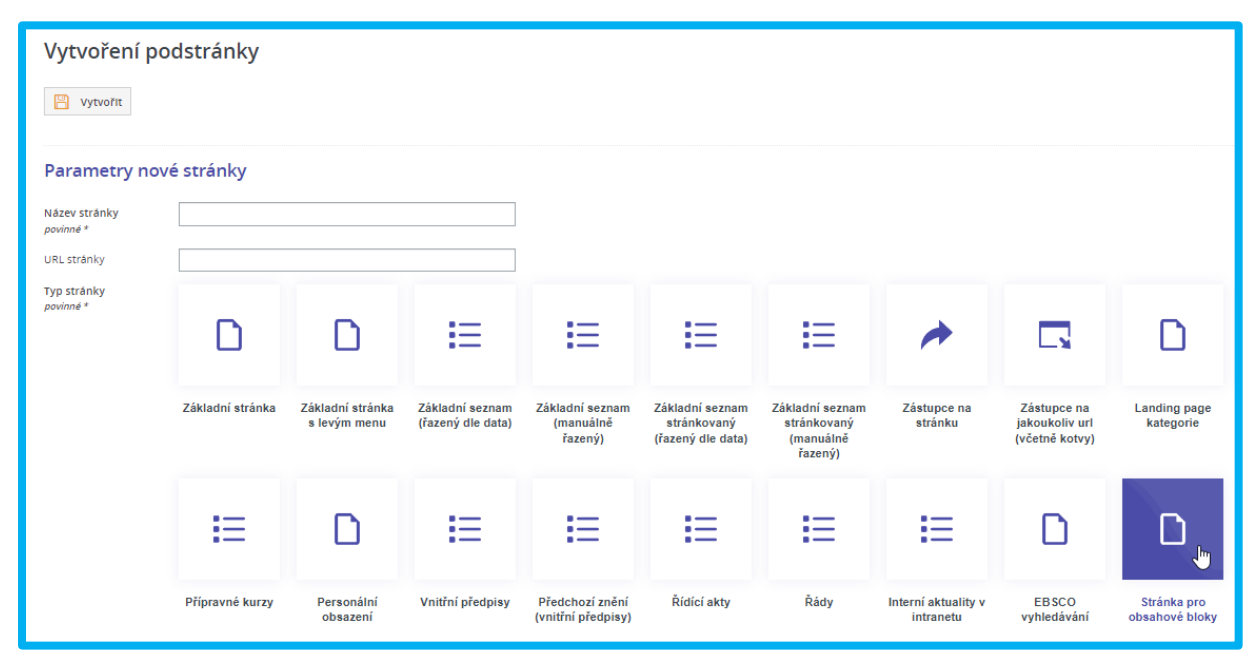

#### <span id="page-1-2"></span>**1.2 Oddíl obsahové bloky**

Nová stránka má stejné publikační možnosti, jako ostatní stránky, tj. **Uložit, Náhled, Zveřejnit**. V rámci této stránky jsou pak samostatně ukládány a zveřejňovány její části tj. obsahové bloky, v oddíle **Obsahové bloky**.

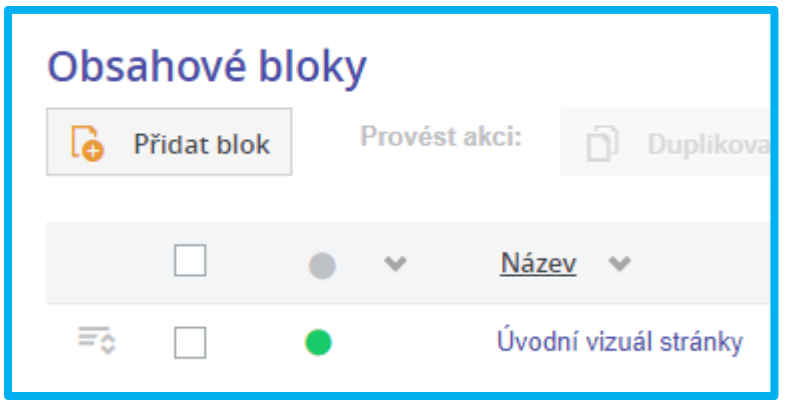

Přehled obsahových bloků pro danou stránku lze upravit pomocí filtrování a řazení po rozkliknutí příslušného symbolu v záhlaví tabulky viz níže. Funkcionalita i barevné značení je obdobné jako u přehledu aktualit, jen místo aktualit se přidávají **obsahové bloky, tj. komponenty dané stránky** (tzn., nemají samostatnou URL jako aktuality)

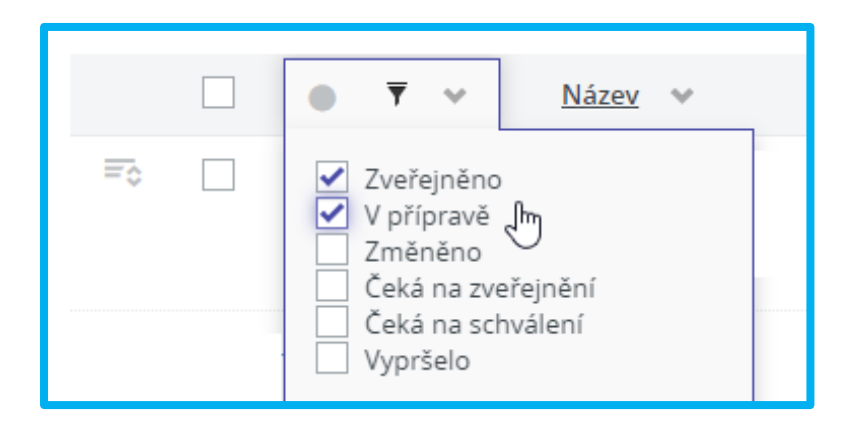

Jednotlivé obsahové bloky lze samostatně uložit, zveřejnit nebo zrušit zveřejnění. Aby se daný blok na stránce zobrazil, je nutné, aby byl zveřejněný jak tento blok, tak i celá stránka.

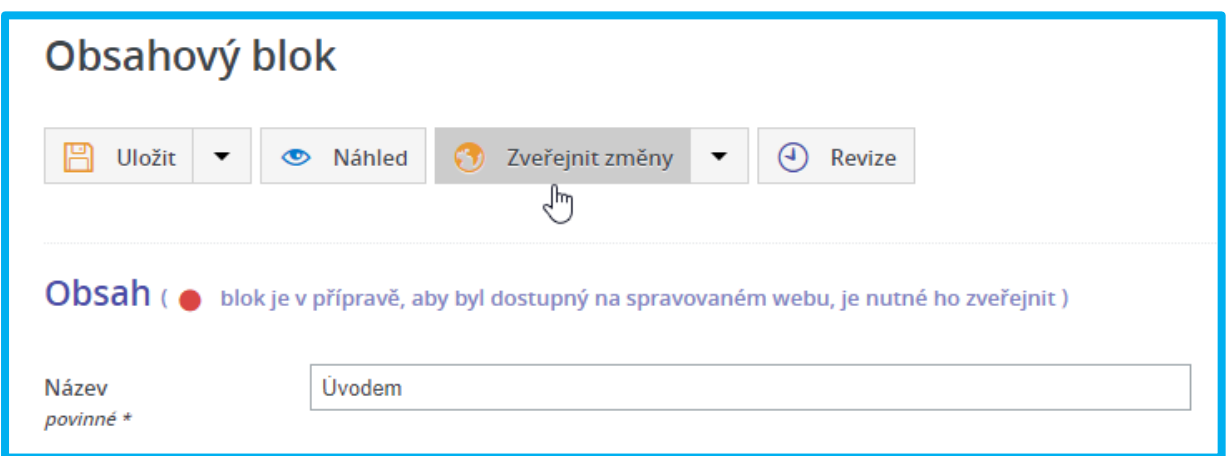

Některé bloky po svém přidání nebo úpravě vyžadují, aby se potvrdilo tlačítkem "Zveřejnit změny" na úrovni stránky, nejen na úrovni daného bloku. **Nejprve tedy zveřejněte jednotlivé bloky a nakonec celou stránku.**

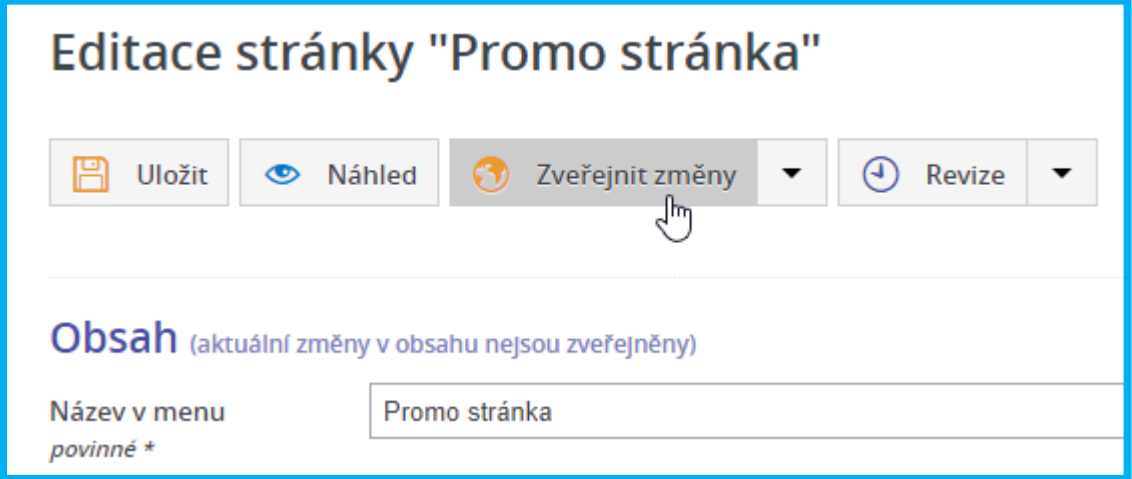

#### <span id="page-3-0"></span>**1.3 Přidání bloku**

V rámci Stránky pro obsahové bloky lze přidat 12 typů bloků, které lze v rámci dané stránky použít vícekrát (s různými názvy) dle potřeby.

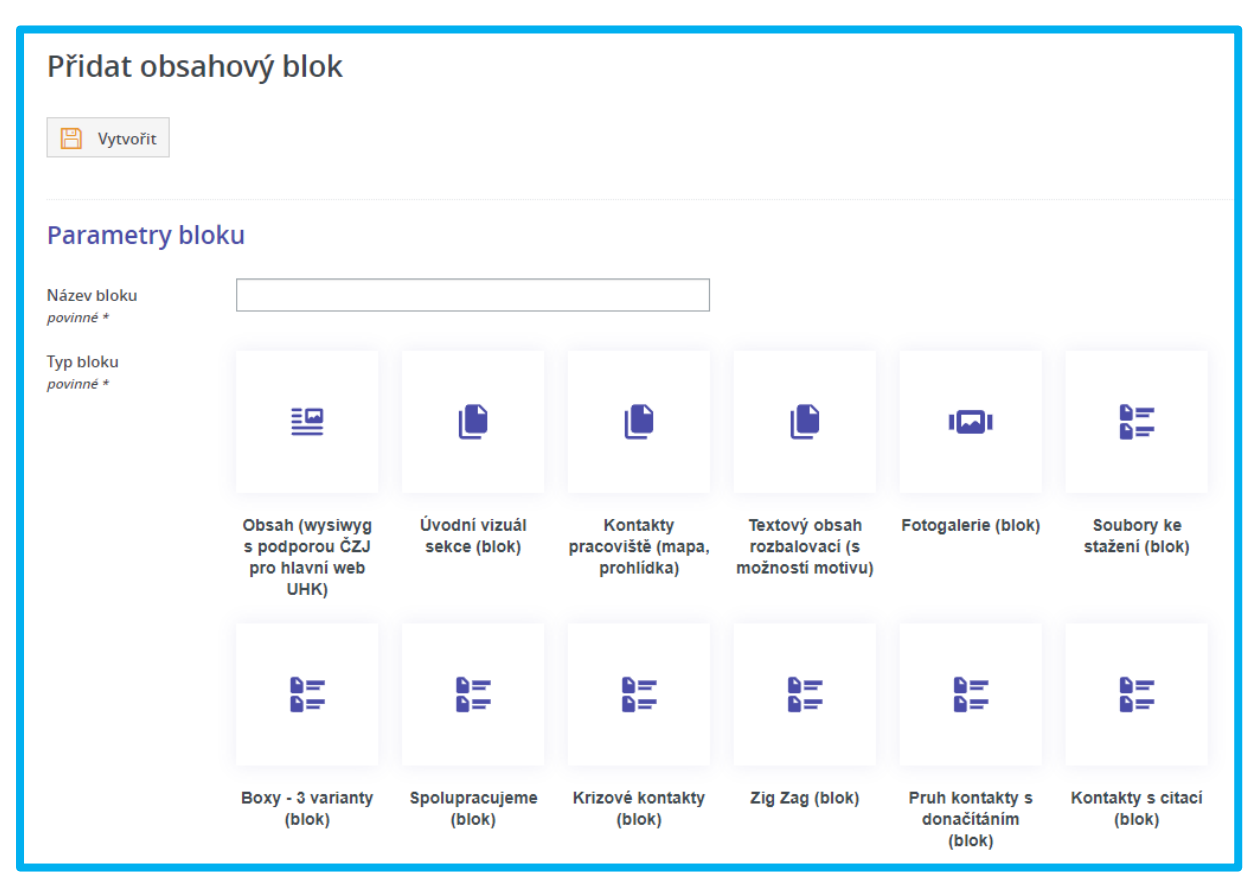

# <span id="page-3-1"></span>**2 Typy obsahových bloků**

Použity jsou názvy v přesném znění a pořadí tak, jak se zobrazují v administraci systému Edee.

## <span id="page-3-2"></span>**2.1 Obsah (wysiwyg s podporou ČZJ pro hlavní web UHK)**

Tento blok s polem **"Obsah"** plní obdobnou funkci **jako pole "Hlavní obsah"** u běžných stránek. V nástrojové liště jen chybí několik funkcí, které byly problematické pro tento formát - odsazení, kotva a vodorovná čára. Pole **"Název"** se zobrazuje jen v administraci, ne na webu.

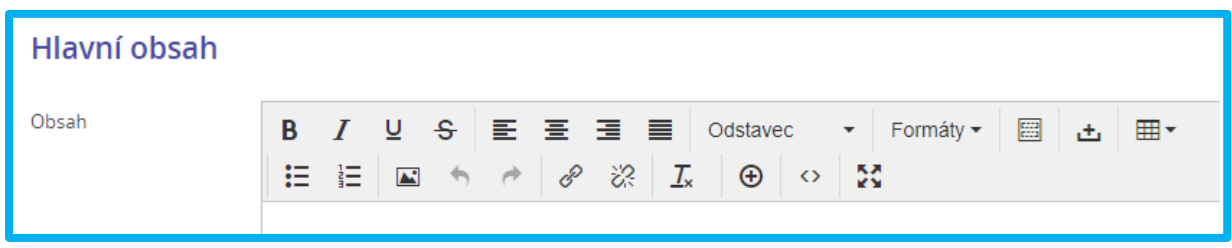

#### <span id="page-4-0"></span>**2.2 Úvodní vizuál sekce (blok)**

Tento vizuální blok má několik variant použití.

Povinný je **"Nadpis"**, který se zobrazuje na webu, na rozdíl od pole **"Název"**.

Dále si lze vybrat buď obrázek (**"Motiv"**) NEBO video (**"Kód videa"**). Obrázek v poli **"Motiv"** lze buď vybrat z úložiště webu nebo nahrát nový, stejně jako u běžných obrázkových polí.

Do pole **"Kód videa"** se vyplňují znaky za v=, tj. při použití videa na adrese

# Obsah ( o obsahový blok je zveřejněn ) Název Úvodní vizuál stránky povinné \* Vítejte u obsahových bloků **Nadpis** povinné \* Kód videa 6Fy90LE4ps pokud je zadán i motiv video se nezobrazí (motiv má přednost) Zde je prostor pro doplňující informace. Stručný text maximální délka textu 250 zn. při delším textu bude zkrácen a doplněn tečkami Motiv min. 1520 × 578 px

https://www.youtube.com/watch?v=\_6Fy90LE4ps se vyplňuje pouze kód: *\_6Fy90LE4ps* .

Pole **"Stručný text"** je nepovinné, stejně jako Text CTA tlačítka Více **tlačítko CTA** = call to pokud není zadáno použije action, tj. tlačítko vyzývající se výchozí text "Více" uživatele k akci. Pokud URL odkazu z CTA https://www.uhk.cz/ chcete použít, je potřeba vyplnit pole **"URL odkazu z**  tlačítka url tlačítka **CTA tlačítka"**. Alternativou k použití tlačítka je **Vlastnosti** (atributy bloku) zobrazení kontaktu, v tom případě vyplňte pole **"Emailová adresa"** a

**Viz také "***Uživatelská dokumentace - Help Zone"***, kapitola 1.2., strana 6-8.**

**"Telefon"**

E-mailová adresa pokud je současně zadán URL tlačítka nezobrazí se

pokud je současně zadán URL tlačítka nezobrazí se

podpora.web@uhk.cz

+420123456789

Telefon

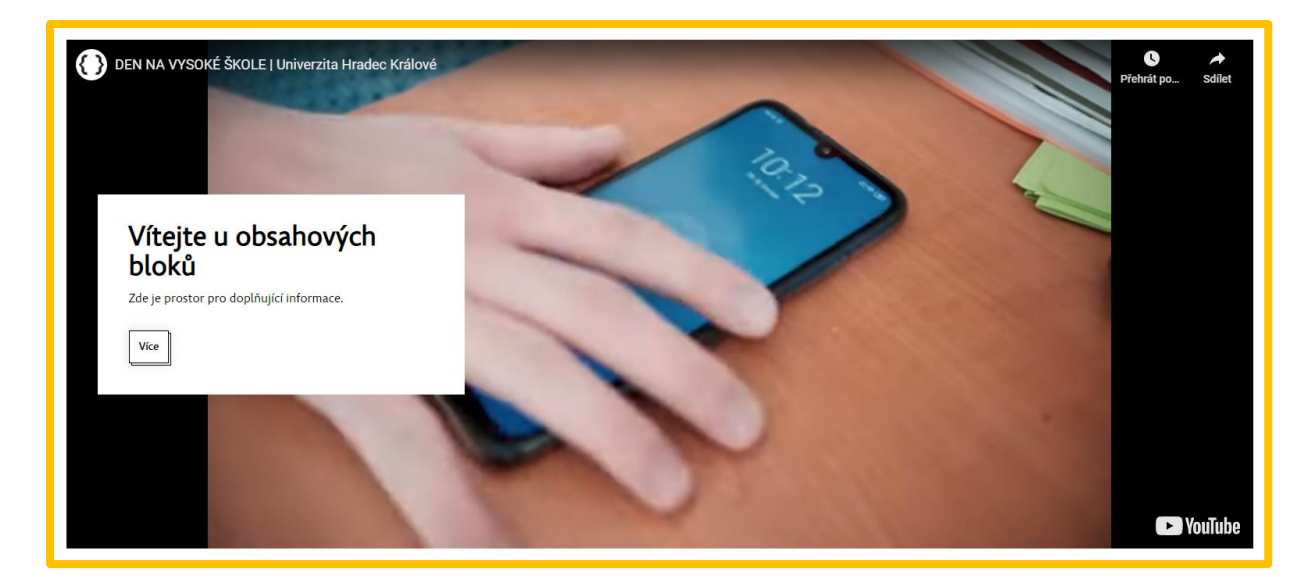

*zobrazení bloku na webu - tlačítko CTA*

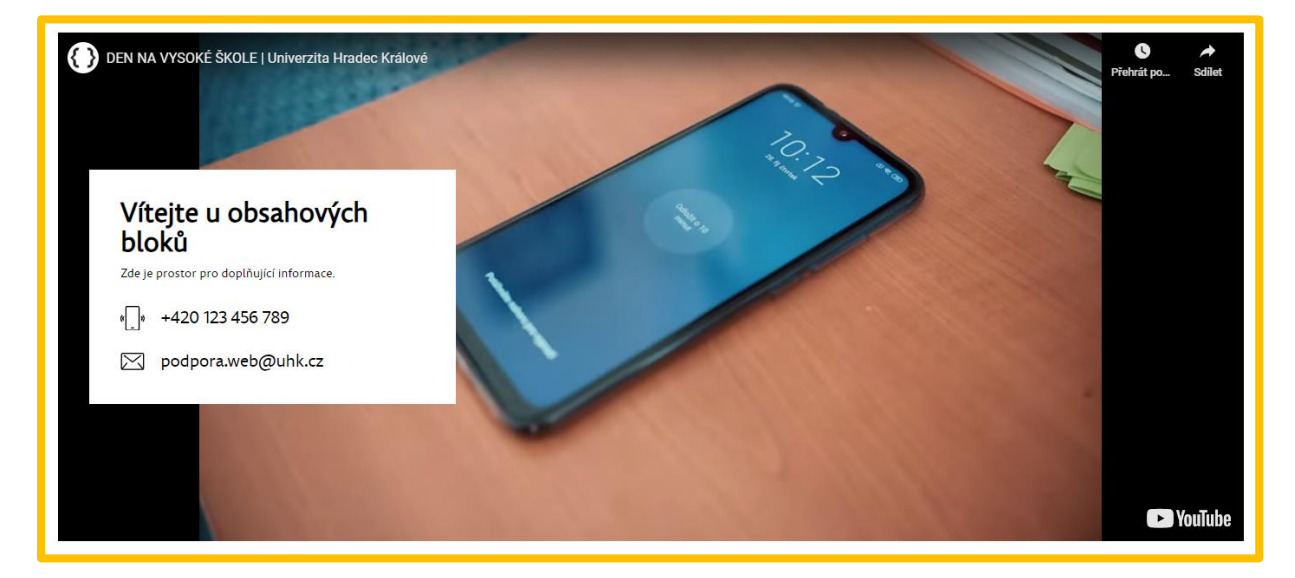

*zobrazení bloku na webu - kontakty*

## <span id="page-5-0"></span>**2.3 Kontakty pracoviště (mapa, prohlídka)**

Tento blok obsahuje pole **"Obsah"** viz sekce 1.1, kde můžete využít nové šablony - *Tabulka s adresou, Tabulka s otevírací dobou, a Placeholder pro sociální sítě*. Povinný je **"Titulek bloku"** tj. stejné jako Nadpis, který se zobrazuje na webu, na rozdíl od pole "Název pro administraci".

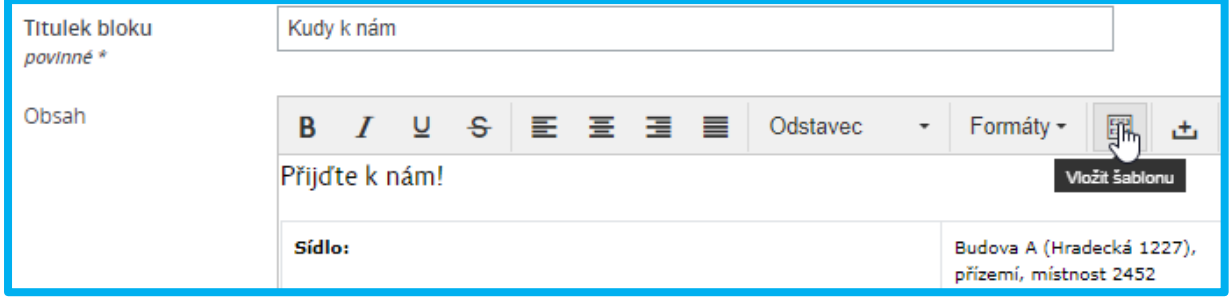

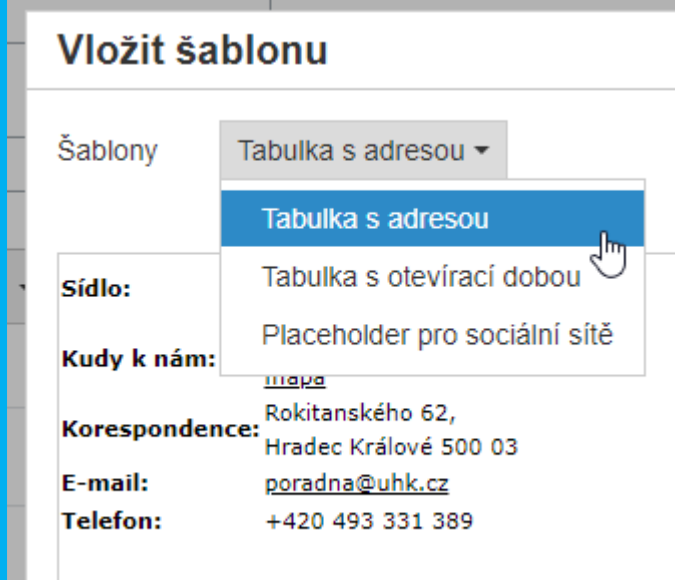

Dále vkládáte mapu, která se pak na webu zobrazí zarovnaná vpravo od předchozího obsahu.

Mapu lze vložit např. z <https://www.google.com/maps> přes nabídku vlevo nahoře, odkaz "Sdílet nebo vložit mapu", viz screenshoty níže.

Do pole **"Zdroj pro vložení mapy"** ale nevkládáte celé zkopírované HTML, ale pouze obsah v tagu src, tj. např. z HTML mapy viz níže vložíte do pole **"Zdroj pro vložení mapy "** žlutě podbarvenou část.

#### *<iframe*

*src="https://www.google.com/maps/embed?pb=!1m16!1m12!1m3!1d5107.090070575969!2d15.8 32826750157446!3d50.207034636187025!2m3!1f0!2f0!3f0!3m2!1i1024!2i768!4f13.1!2m1!1suhk!5 e0!3m2!1scs!2scz!4v1712416041072!5m2!1scs!2scz" width="400" height="300" style="border:0;" allowfullscreen="" loading="lazy" referrerpolicy="no-referrer-when-downgrade"></iframe>*

Alternativně lze vyplnit pole **"Zdroj pro virtuální prohlídku"**, která se zobrazí na místě mapy (nezobrazí se, pokud je vyplněno pole Zdroj pro vložení mapy).

**Viz také "***Uživatelská dokumentace - Help Zone"***, kapitola 1.17., strana 39-41.**

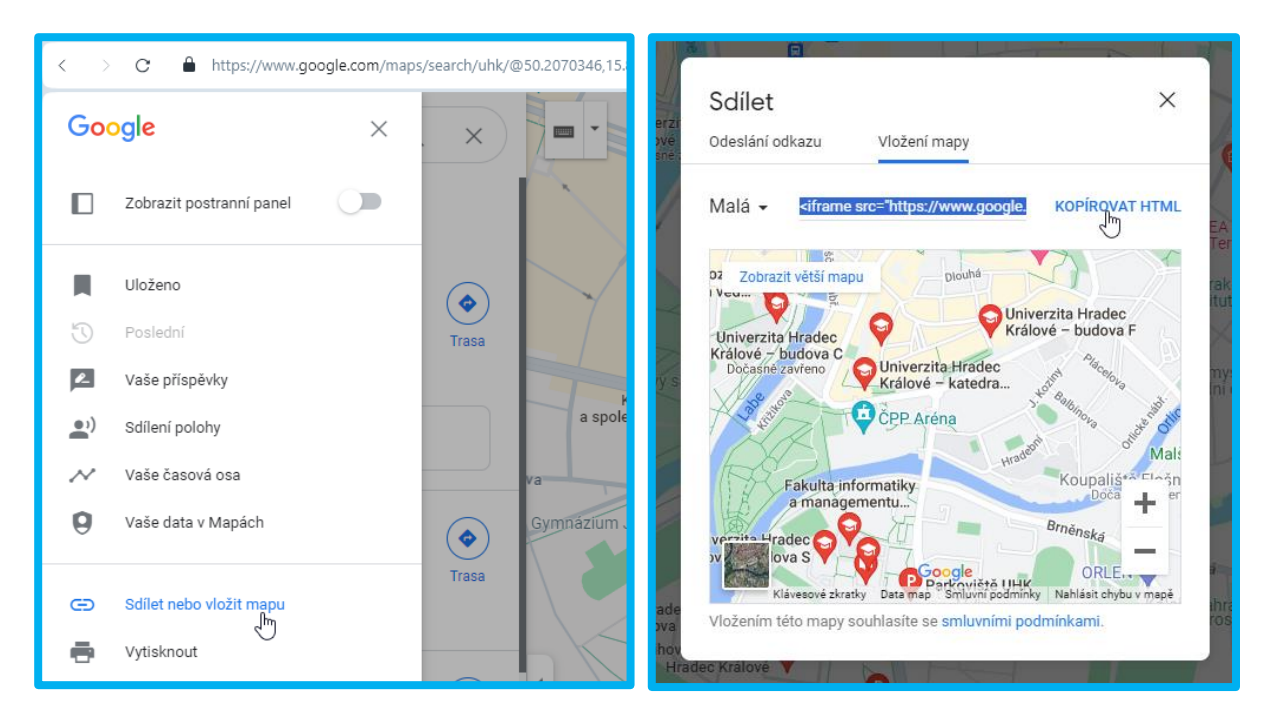

*rozhraní Google Maps v prohlížeči*

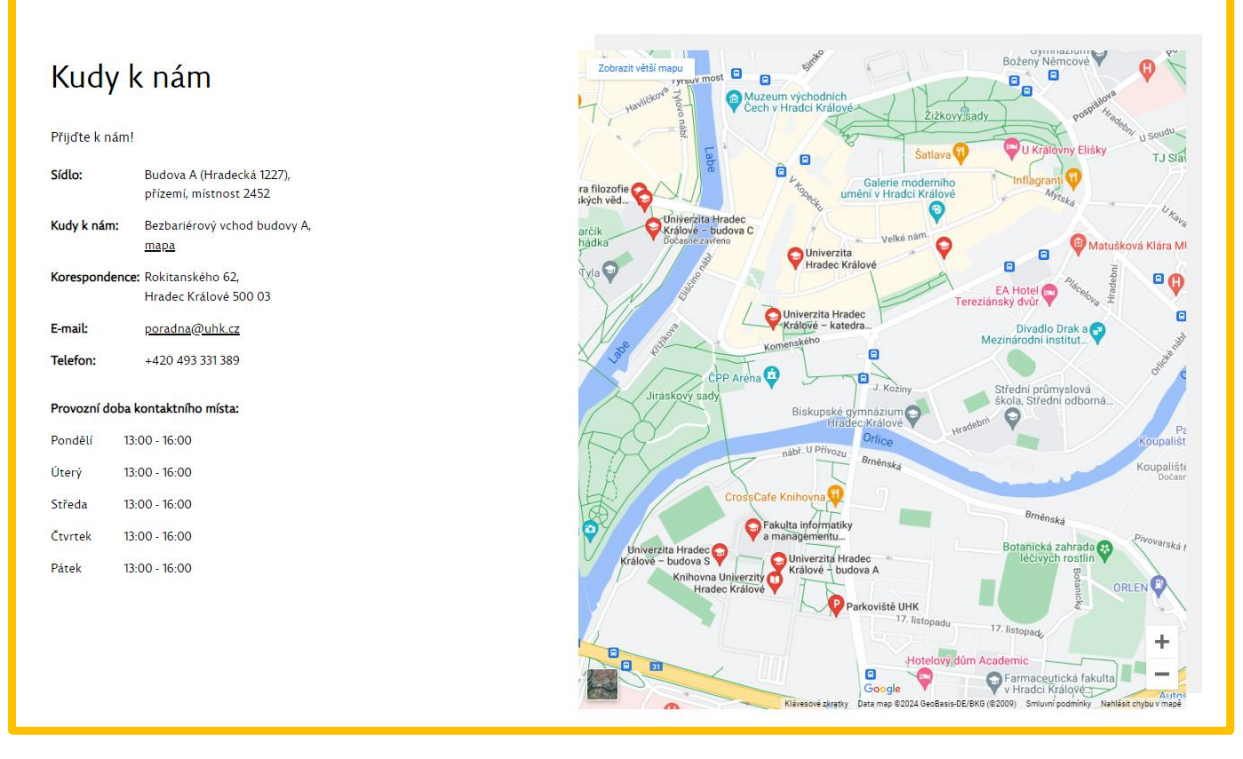

*zobrazení bloku na webu - mapa*

## <span id="page-7-0"></span>**2.4 Textový obsah rozbalovací (s možností motivu)**

Tento blok je vhodný pro vizuální odlišení důležitých informací - zobrazuje se s šedým podbarvením a velkými okraji. Vyplňuje se **"Titulek bloku"** tj. stejné jako Nadpis, který se zobrazuje na webu, na rozdíl od pole "Název pro administraci". Dále pole **"Hlavní obsah"** pro blok textu. **"Motiv"** pro obrázek, který se zobrazí v kruhovém výřezu vlevo od obsahu. Dále je zde možnost pro **"Rozšířený**  obsah", který uživatel zpřístupňuje tlačítkem "Více"/"Méně" (v administraci lze upravit textaci).

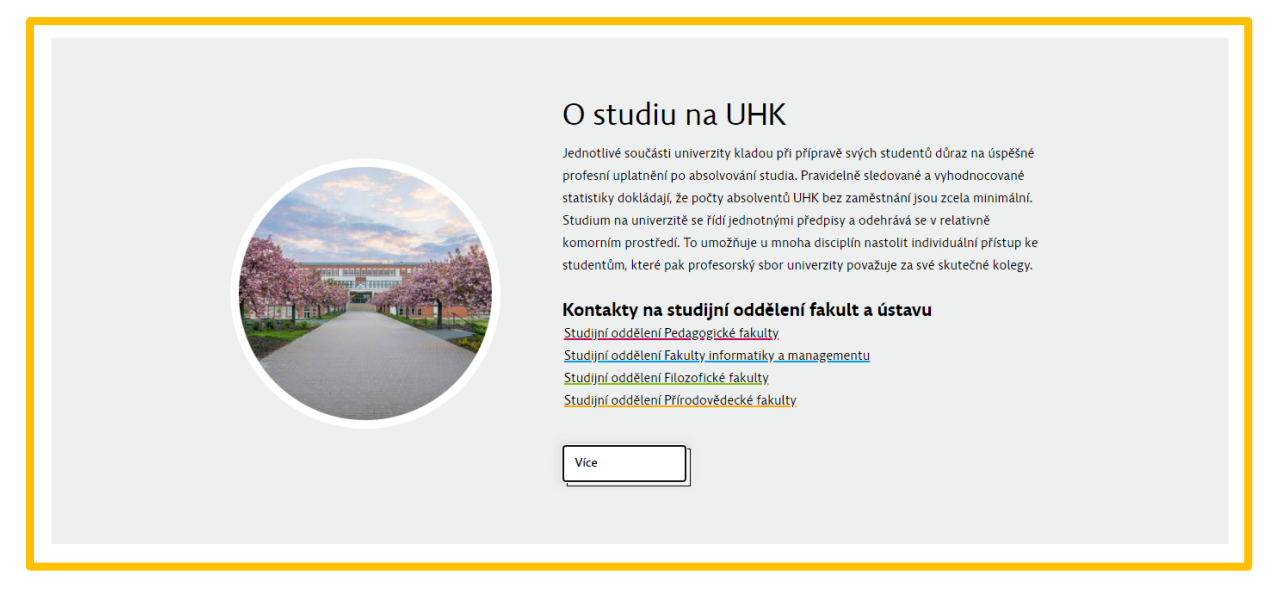

**Viz také "***Uživatelská dokumentace - Help Zone"***, kapitola 1.16., strana 36-38.**

## <span id="page-8-0"></span>**2.5 Fotogalerie (blok)**

Blok pro jednořádkové zobrazení fotogalerie, s možností posouvání po jednom obrázku, tj. vhodné pro menší počet fotografií. Do pole **"Fotogalerie"** lze buď vybrat obrázky z úložiště webu nebo nahrát nové, stejně jako u běžných obrázkových polí.

POZOR, pole **"Název"** je zde použito zároveň pro zobrazení v administraci i zobrazení na webu.

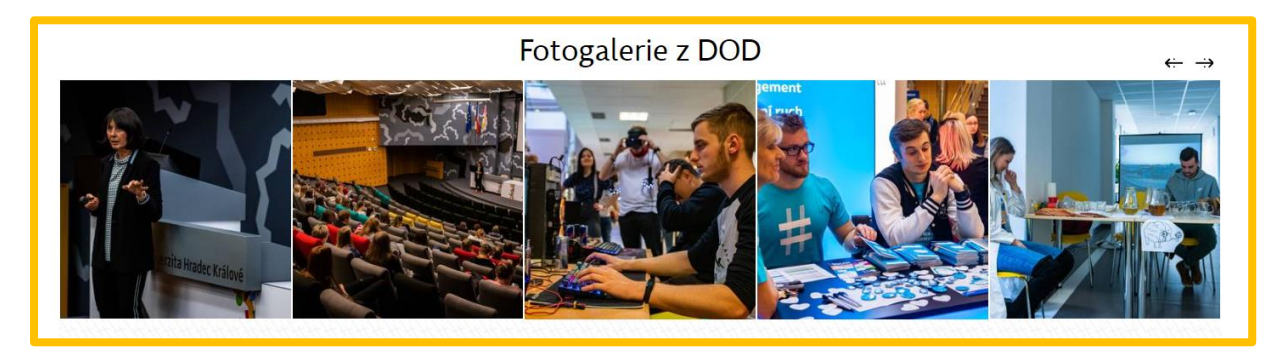

**Viz také "***Uživatelská dokumentace - Help Zone"***, kapitola 1.14., strana 32-33.**

## <span id="page-8-1"></span>**2.6 Soubory ke stažení (blok)**

Blok pro zobrazení seznamu odkazů, vhodné pro několik souborů. Do pole **"Přílohy"** lze buď vybrat soubory z úložiště webu nebo nahrát nové.

POZOR, pole **"Název"** je zde použito zároveň pro zobrazení v administraci i zobrazení na webu.

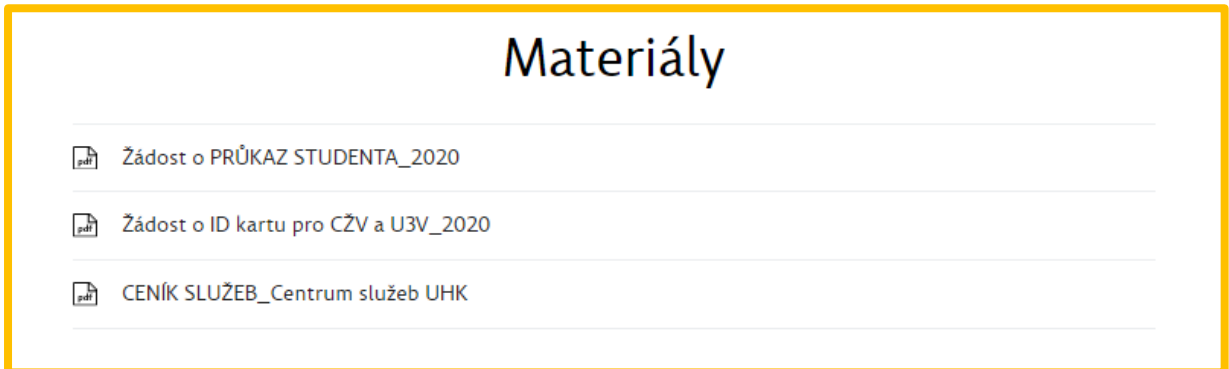

**Viz také "***Uživatelská dokumentace - Help Zone"***, kapitola 1.13., strana 31-32.**

#### <span id="page-9-0"></span>**2.7 Boxy - 3 varianty (blok)**

Vizuálně atraktivní blok vhodný pro prezentaci důležitých informací.

V rámci tohoto bloku můžete vytvořit až tři boxy, tj. položky, které se zobrazí vedle sebe jako obrázkové dlaždice s textovým polem. Pokud použijete jen dva boxy, zarovnají se na střed, jejich šířka zůstane stejná.

Pole **"Název"** je zde použito zároveň pro zobrazení v administraci i zobrazení na webu jako nadpis.

V oddílu **Texty** přidáváte boxy tlačítkem "Přidat text". Vybraný box lze "Editovat".

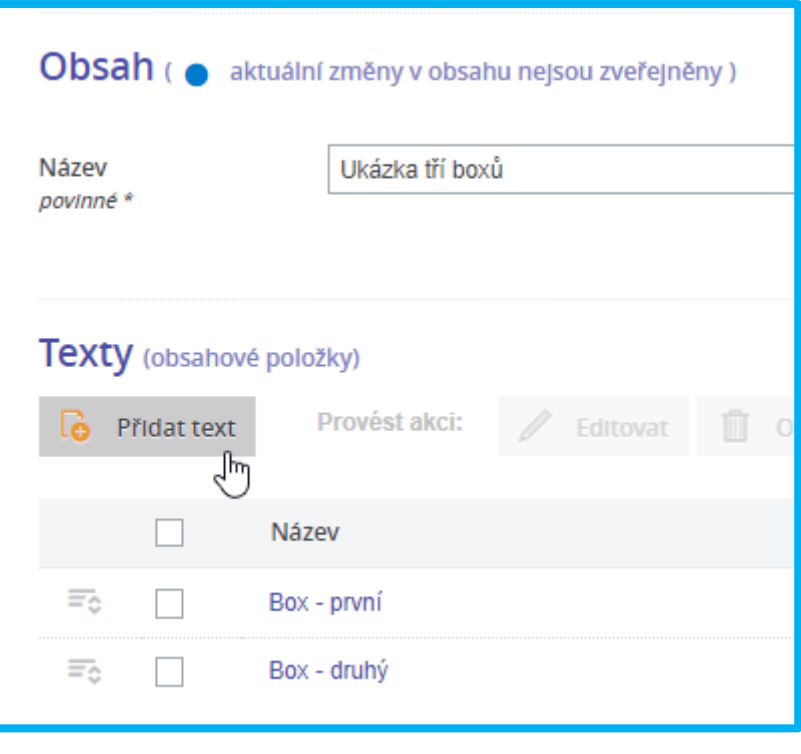

Po rozkliknutí konkrétního boxu vyplňujete **"Nadpis bloku",** který se zobrazuje jako nadpis, nepovinně **"Perex nebo odkazy v bloku"**, kde je vhodné dodržet doporučenou délku textu nebo počtu odkazů, aby nedošlo k deformaci bloku**, "Motiv bloku"**, který se zobrazí jako obrázek na pozadí boxu, a **"URL odkazu z CTA tlačítka"**, v tomto bloku povinné, textaci tlačítka lze upravit.

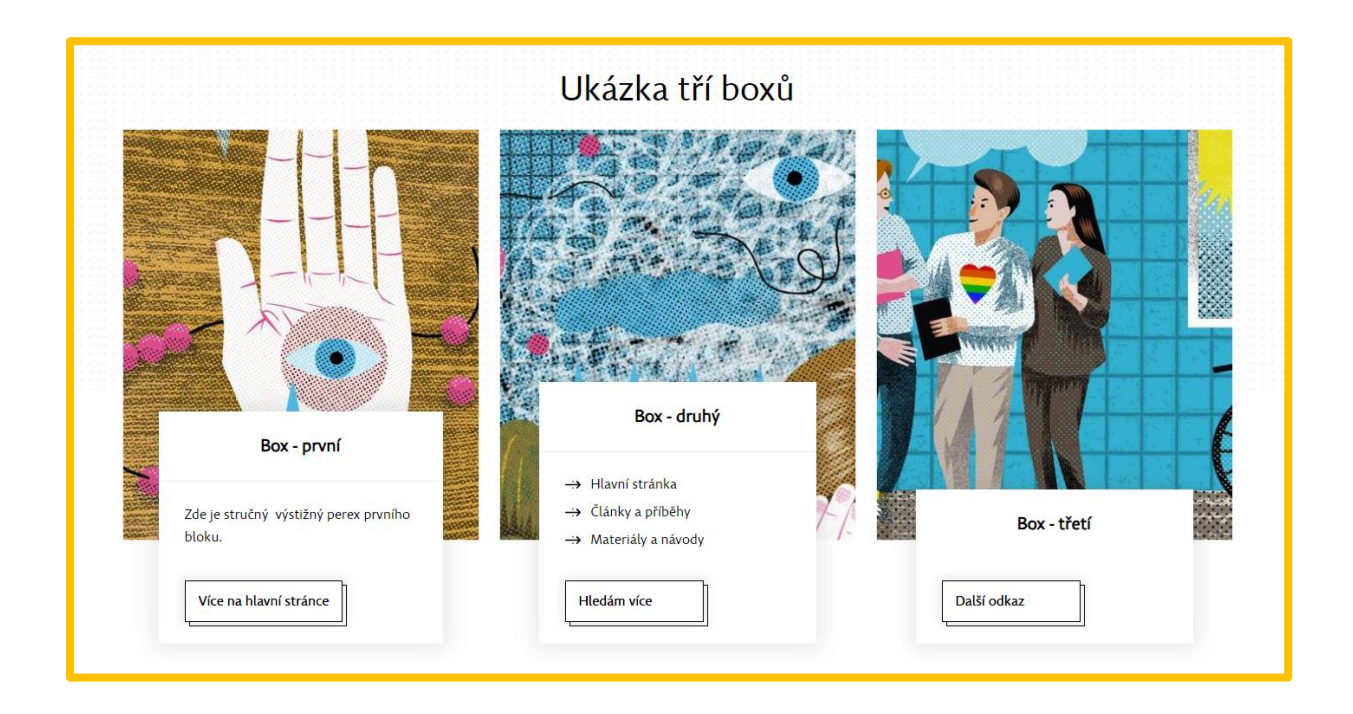

**Viz také "***Uživatelská dokumentace - Help Zone"***, kapitola 1.4., strana 12-13.**

#### <span id="page-10-0"></span>**2.8 Spolupracujeme (blok)**

Speciální blok pro zobrazení např. log organizací (maximálně 4). Zobrazuje se v liště s nadpisem uprostřed, jednotlivá loga (obrázky) se zobrazují postupně zleva doprava. Loga fungují jako odkaz.

Pole **"Název"** je zde použito zároveň pro zobrazení v administraci i zobrazení na webu jako nadpis.

V oddílu Texty, stejně jako u boxů, přidáváte nové položky (tj. obrázky / loga) tlačítkem "Přidat text". Vybrané logo lze "Editovat". Po rozkliknutí konkrétní položky vyplňujete **"Titulek odkazu", "Obrázek / logo"**, preferovaná orientace obrázku / loga je na šířku, a **"URL odkazu"**.

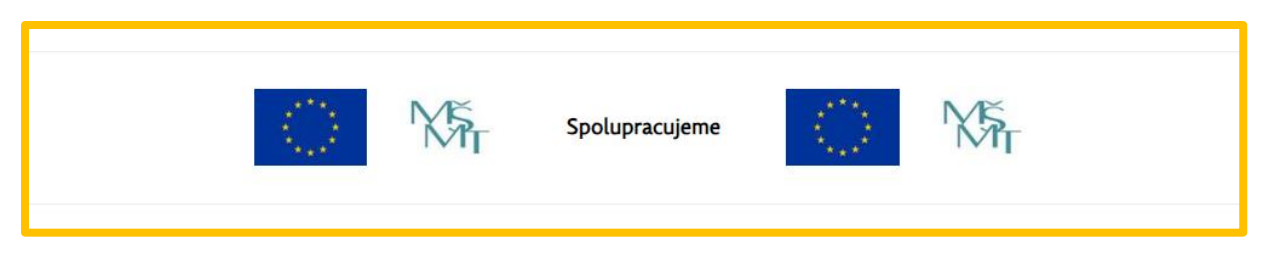

**Viz také "***Uživatelská dokumentace - Help Zone"***, kapitola 1.15., strana 33-35.**

#### <span id="page-10-1"></span>**2.9 Krizové kontakty (blok)**

Blok pro zobrazení krizových kontaktů. Tento blok je poměrně specifický pro HelpZone, proto zde není popsán, **podrobný návod naleznete v souboru "***Uživatelská dokumentace - Help Zone"***, kapitola 1.9., strana 21-22.** Ukázka obecnějšího použití pro kontakty viz níže:

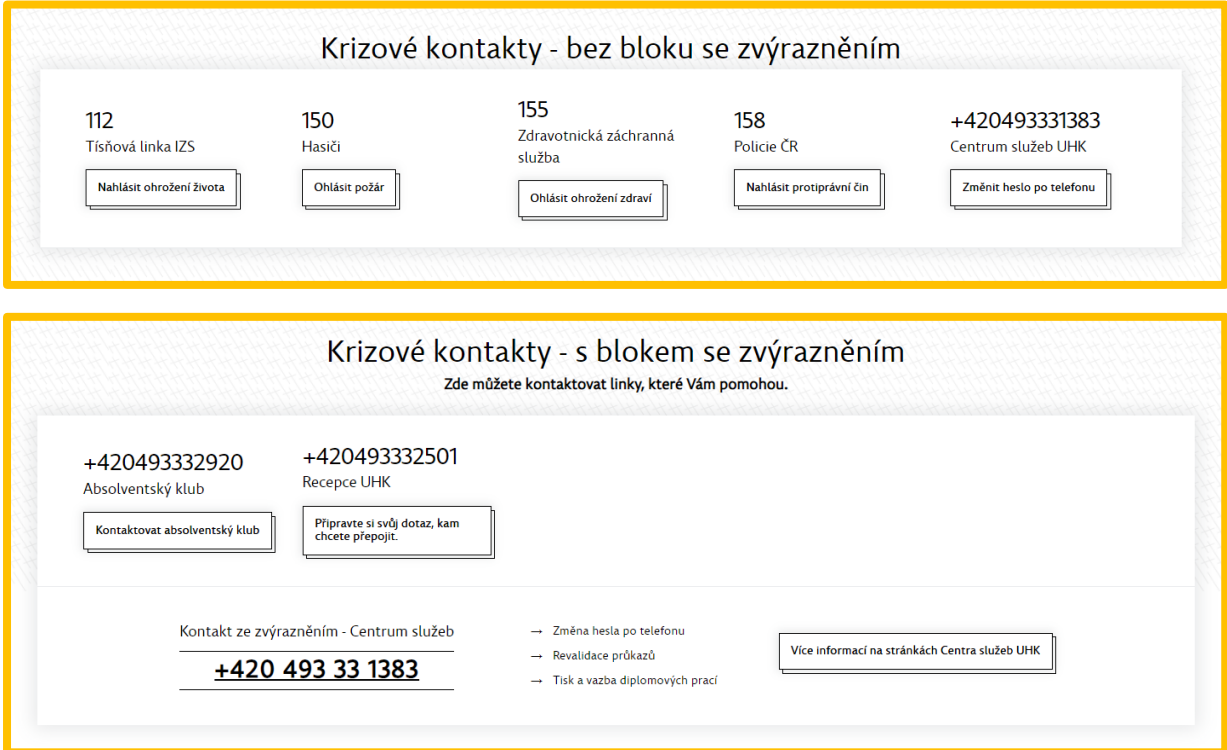

#### <span id="page-11-0"></span>**2.10 Zig Zag (blok)**

Vizuálně atraktivní blok, který může obsahovat jednu nebo více položek. V případě více položek se střídavě přehazuje pozice textu a obrázku viz screenshot.

Pole **"Název"** se zobrazuje jen v administraci, ne na webu.

V oddílu Texty přidáváte položky tlačítkem "Přidat text". Vybraný box lze "Editovat". Po rozkliknutí konkrétní položky vyplňujete **"Titulek",** který se zobrazuje jako nadpis, nepovinně **"Doplňující informace" -** lze vyplnit email, telefon, nebo 3 speciální linky**, "Popisek"** je hlavní text (jednoduchý text, bez možností formátování), a **"Motiv"** je obrázek zobrazovaný vedle textu. Nepovinně lze doplnit pole **"Adresa odkazu"**, podobně jako u CTA tlačítka lze textaci upravit.

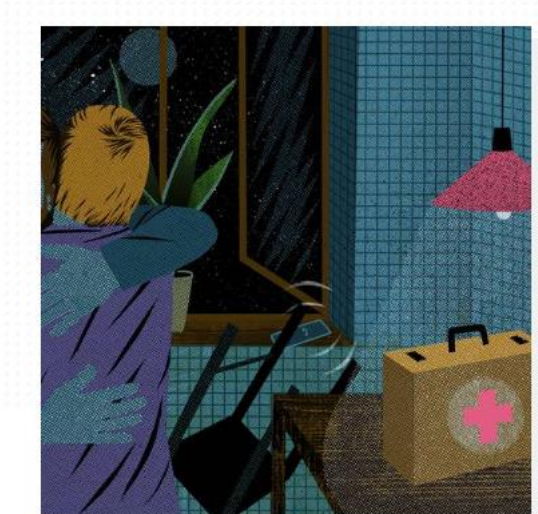

Univerzita Hradec Králové rozvíjí vědní obory, které odpovídají především zaměření jednotlivých fakult a jejich pracovišť, ale též celouniverzitní vědecko-výzkumné oblasti, které mají multidsiciplinární a transdisciplinární charakter. Na Pedagogické fakultě UHK jde zejména o moderní přístupy k výchově, vzdělávání a vyučovacímu procesu, na Přírodovědecké fakultě UHK o výzkumy ve vybraných oblastech fyziky, biologie, ale také matematiky, chemie a informatiky. Fakulta informatiky a managementu UHK se zabývá výzkumy v oblasti informatiky, ekonomie a managementu a na Filozofické fakultě UHK se jedná zejména o výzkum v oblasti historie, sociologie, archeologie, filosofie a politologie.

Další blok

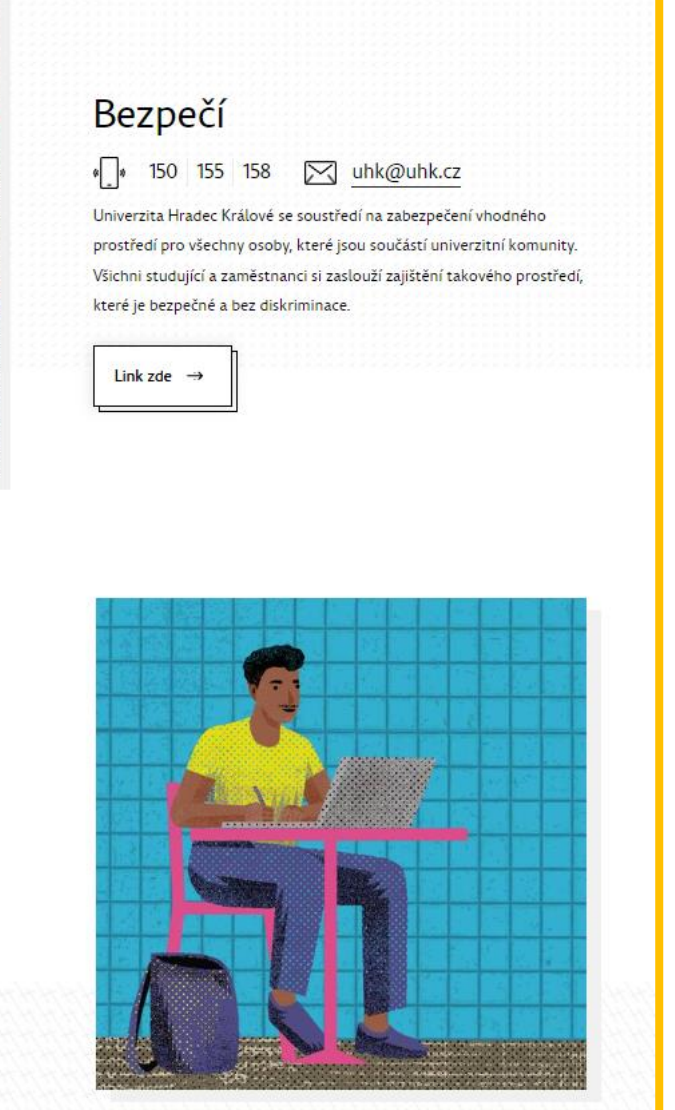

**Viz také "***Uživatelská dokumentace - Help Zone"***, kapitola 1.3., strana 9-11.**

## <span id="page-12-0"></span>**2.11 Pruh kontakty s donačítáním (blok)**

Blok pro zobrazení kontaktů UHK. Lze vybrat libovolný počet osob, výchozí zobrazení na webu jsou 4 kontakty, zbytek se načte po kliknutí na tlačítko "Načíst další".

Pole **"Název"** je zde použito zároveň pro zobrazení v administraci i na webu jako nadpis.

V oddílu **Související obsah** přidáváte osoby ikonkou "Všechny dostupné osoby". Pro nalezení osob použijte filtr "Příjmení", vyberte požadovanou osobu a použijte tlačítko "Přidat do výběru". Kontakty můžete přesouvat držením

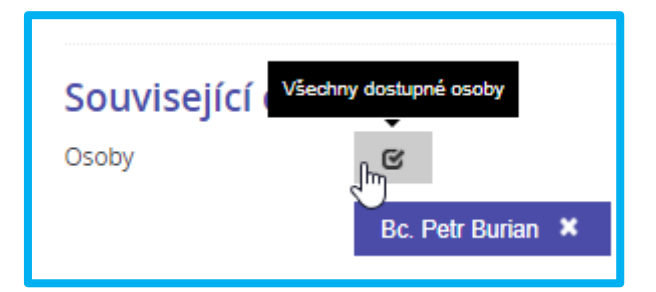

levého tlačítka myši, po změně pořadí je potřeba také "Zveřejnit změny". Pro odebrání osoby ze zobrazení klikněte na křížek vpravo u dané osoby. Vše viz screenshoty níže.

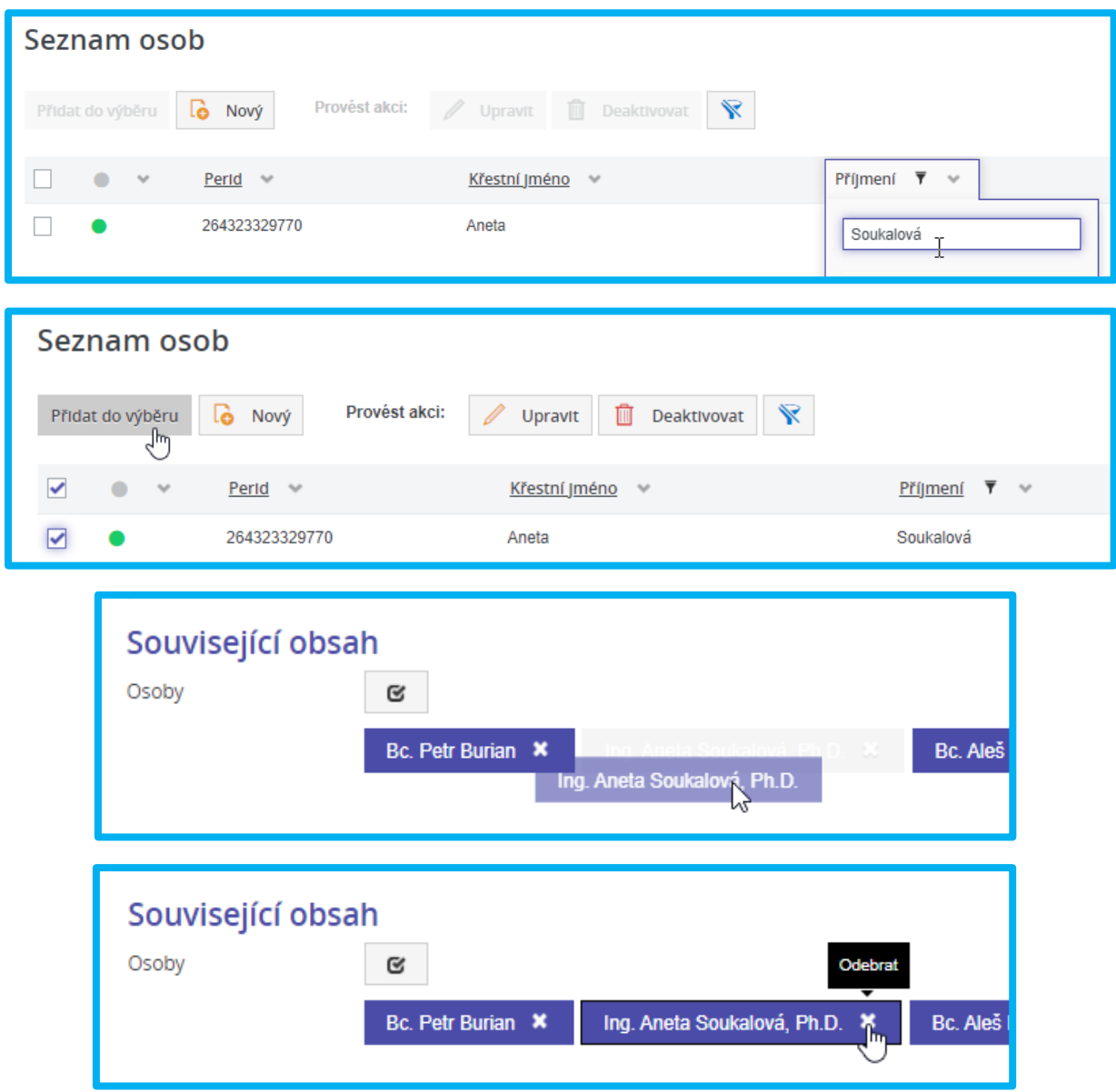

**POZOR**, doporučujeme používat existující UHK kontakty, z důvodu synchronizace dat (namísto použití tlačítka "Nový", který lze použít v případě, že osoba v rámci UHK není zavedena).

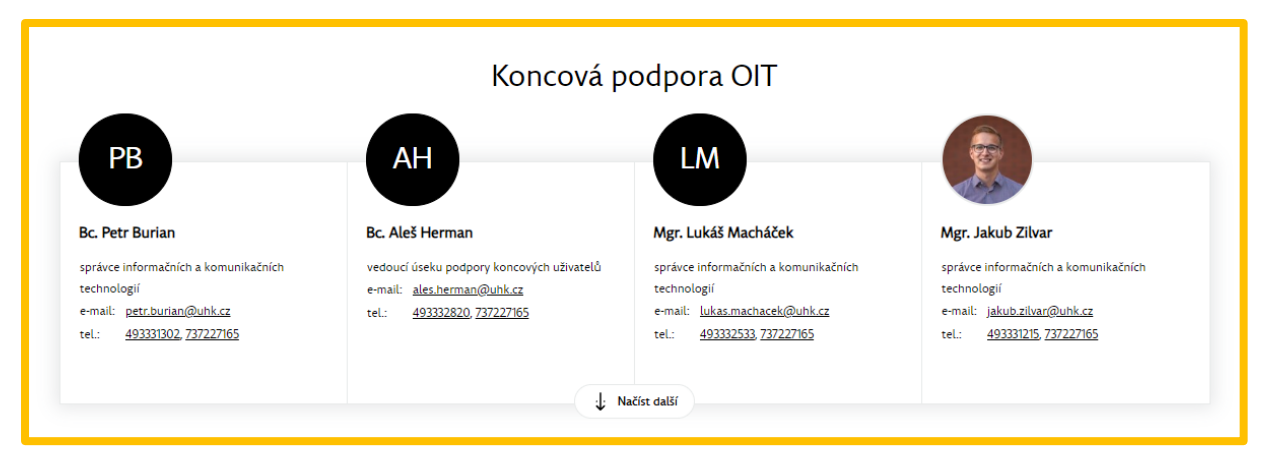

**Viz také "***Uživatelská dokumentace - Help Zone"***, kapitola 1.7., strana 18.**

## <span id="page-13-0"></span>**2.12 Kontakty s citací (blok)**

Blok pro zobrazení kontaktů UHK. Výchozí zobrazení na webu jsou 2 kontakty, zbytek se načte po kliknutí na tlačítko "Načíst další". Správa kontaktů je shodná s předchozím typem "2.11 Pruh kontakty s donačítáním", zobrazení je vizuálně odlišné s šedým pozadím.

Navíc je zde možnost přidat citaci a tlačítko s odkazem. Po přidání osoby do výběru (viz 2.11) lze záznam doplnit pomocí tlačítka "Upravit". Základní údaje osoby jsou předvyplněné, vyplnit můžete dále pole **"Citace"** - zobrazí se v uvozovkách, **"Text odkazu"** a **"Cesta odkazu"** tj. URL, na kterou bude tlačítko odkazovat.

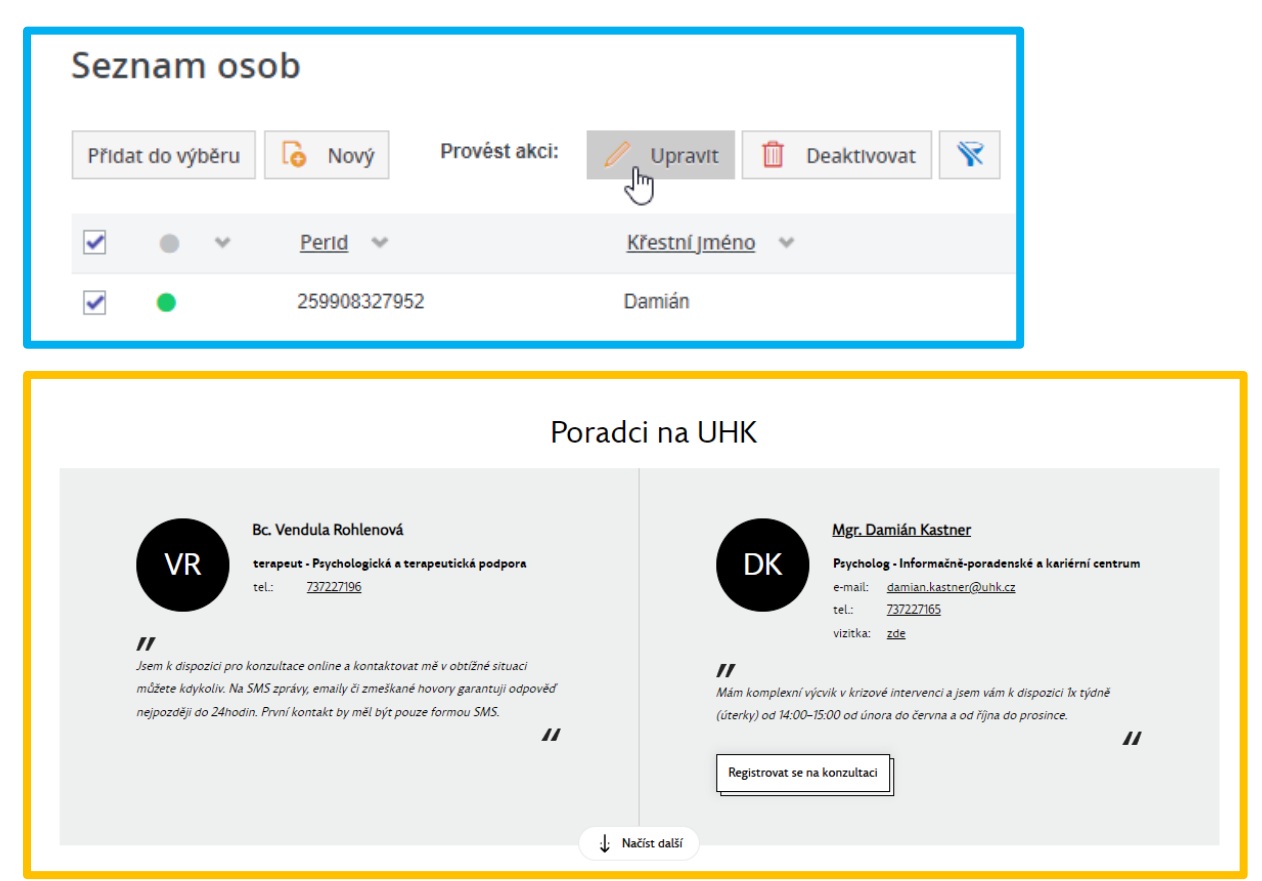

**Viz také "***Uživatelská dokumentace - Help Zone"***, kapitola 1.8., strana 19-20.**

# <span id="page-14-0"></span>**3 Sekundární navigace**

V rámci obsahového bloku "Úvodní vizuál stránky" v oddíle Vlastnosti je speciální zaškrtávátko

"Povolit sekundární navigaci?".

Pokud je zaškrtnuto, názvy vybraných obsahových bloků se zobrazí jako odkazy pod úvodním vizuálem (tj. pod fotkou nebo videem). Tyto odkazy vedou jako kotva na příslušné obsahové bloky. Sekundární navigace je vhodná u dlouhých stránek s mnoha obsahovými bloky.

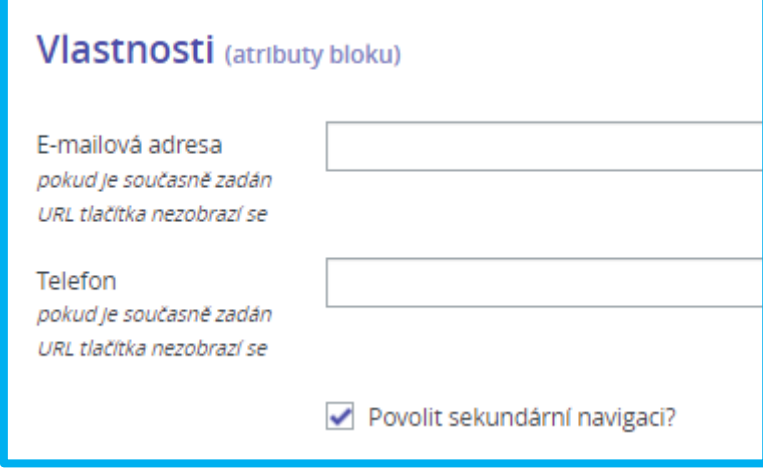

POZOR, pro názvy zobrazované

v sekundární navigaci se obvykle použijí názvy pro administraci, tj. nejčastěji pole **"Název"**. Zkontrolujte si proto textaci těchto odkazů.

V každém jednotlivém bloku pak v oddíle Vlastnosti naleznete zaškrtávátko "skrýt v sekundární navigaci", které použijte v případě, že odkaz na tento konkrétní blok nechcete zobrazovat v sekundární navigaci.

Dále je zde možnost přepsat textaci odkazu pouze pro zobrazení v sekundární navigaci, v poli **"Název bloku do sekundární navigace"**. Při nevyplnění se použije název bloku.

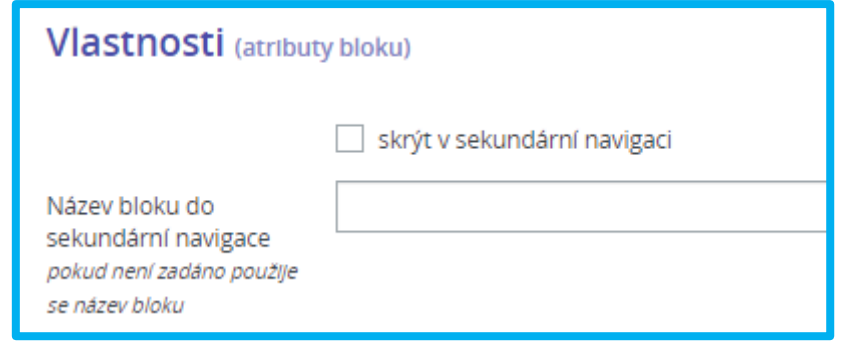

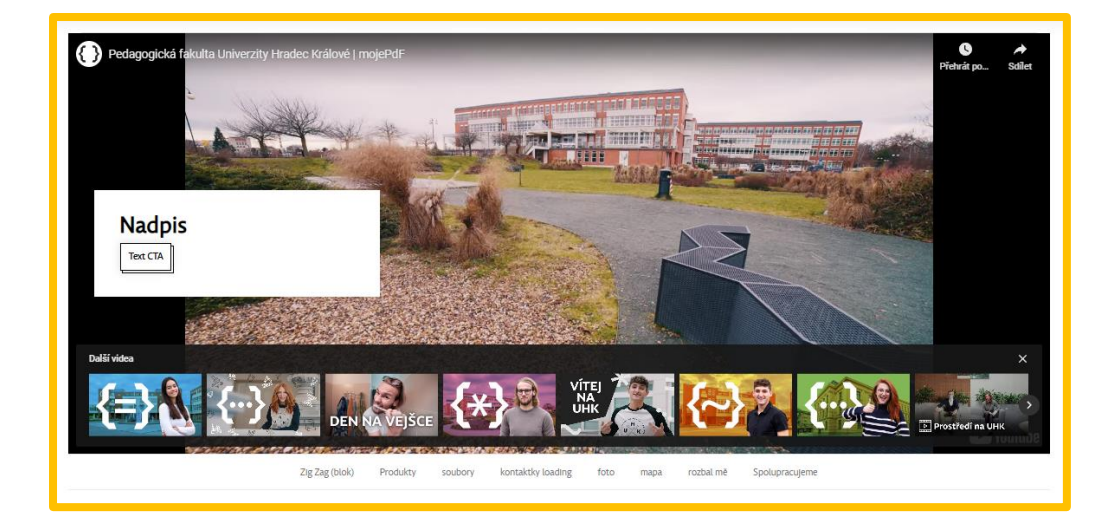